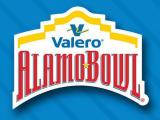

#### VALERO ALAMO BOWL ACCOUNT MANAGER

## HOW TO ACCESS EVENT TICKETS FROM YOUR MOBILE DEVICE

- 1. Visit alamobowl.com
  - a. Click the three bars in the bottom right-hand corner.

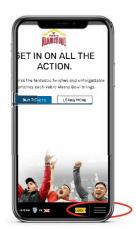

2. Next click Account Manager

2

This will lead you to:

https://am.ticketmaster.com/alamobowl/

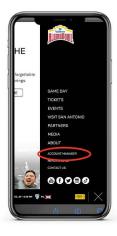

3. On the Valero Alamo Bowl Account Manager page, click the circle in the top right-hand corner.

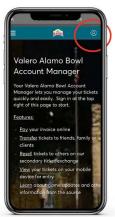

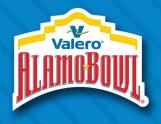

# HOW TO ACCESS EVENT TICKETS FROM YOUR MOBILE DEVICE

- 4. To sign in, you must use the email and password associated with your Valero Alamo Bowl account.
  - a. If you do not remember your Ticketmaster password, you can reset it in the bottom right-hand corner.
- Sign In to Valero Alamo Bowl

  Financial by Richardsoft

  Important Account Update

  The can here are the same area in ort password for but by your foliage above Short Sand account Valena Asson a term of ord password for but by your foliage above Short Sand account Valena Asson a term of social harder? User your existing amen for any side of the same password of the same foliage in and update your password if premy place.

  When here the your institutionates email and password in the here the your institutionates email and password in the password in the p

- 5. Once you are logged in, click "Manage Tickets" to view the tickets in your account.
  - a. Here you will see your event(s) including parking listed.

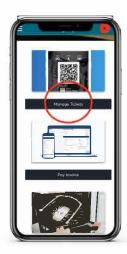

6. To access your tickets, select the specific event.

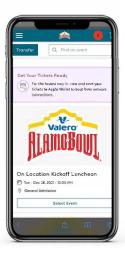

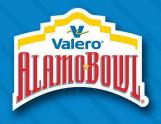

## HOW TO ACCESS EVENT TICKETS FROM YOUR MOBILE DEVICE

- 7. Once you have selected the event you want to access, you will see all your seats listed. To add the tickets to your digital wallet, click on any of the tickets.
- 7
- 8. You will now see your ticket, screenshots will not work, it is recommended you add your ticket(s) to your digital wallet since cell service can have issues on gameday.

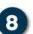

- 9. Once you click the add to my digital wallet button your ticket will pop up and you can finalize the save.
  - a. Check your digital wallet
    (Apple Wallet iPhone or Google
    Wallet Android). Tickets saved to
    your digital wallet will not have a bar
    code. It will read "Hold Near Reader".

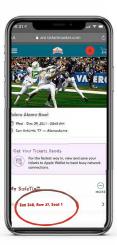

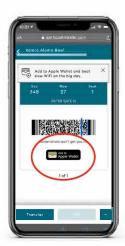

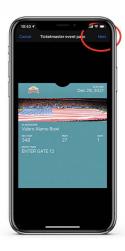

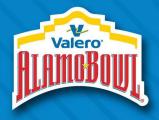

#### VALERO ALAMO BOWL ACCOUNT MANAGER

## HOW TO TRANSFER EVENT TICKETS FROM YOUR MOBILE DEVICE

- 1. Visit alamobowl.com
  - a. Click the three bars in the bottom right-hand corner.

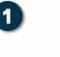

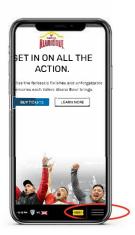

2. Next click Account Manager

2

This will lead you to:

https://am.ticketmaster.com/alamobowl/

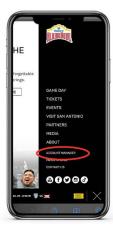

3. On the Valero Alamo Bowl Account Manager page, click the circle in the top right-hand corner.

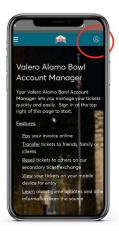

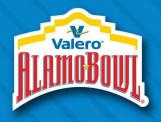

## HOW TO TRANSFER EVENT TICKETS FROM YOUR MOBILE DEVICE

- 4. . To sign in, you must use the email and password associated with your Valero Alamo Bowl account.
  - a. If you do not remember your Ticketmaster password, you can reset it in the bottom right-hand corner.
- Sign In to Valero Alamo Bowl
  Financia by Richardson To 

  Important Account Update
  The can here are an area and password for but by your foliage above Short Sacra occurs 
  Valero Alamo Bowl Sacra occurs 
  Valero Alamo Bowl Sacra occurs 
  Valero Alamo Bowl Sacra occurs 
  Valero Alamo Bowl Sacra occurs 
  Valero Alamo Bowl Sacra occurs 
  Valero Alamo Bowl Sacra occurs 
  Valero Alamo Bowl Sacra occurs 
  Valero Alamo Bowl Sacra occurs 
  Valero Alamo Bowl Sacra occurs 
  Valero Alamo Bowl Sacra occurs 
  Valero Alamo Bowl Sacra occurs 
  Valero Alamo Bowl Sacra occurs 
  Valero Alamo Bowl Sacra occurs 
  Valero Alamo Bowl Sacra occurs 
  Valero Alamo Bowl Sacra occurs 
  Valero Alamo Bowl Sacra occurs 
  Valero Alamo Bowl Sacra occurs 
  Valero Alamo Bowl Sacra occurs 
  Valero Alamo Bowl Sacra occurs 
  Valero Alamo Bowl Sacra occurs 
  Valero Alamo Bowl Sacra occurs 
  Valero Alamo Bowl Sacra occurs 
  Valero Alamo Bowl Sacra occurs 
  Valero Alamo Bowl Sacra occurs 
  Valero Alamo Bowl Sacra occurs 
  Valero Alamo Bowl Sacra occurs 
  Valero Alamo Bowl Sacra occurs 
  Valero Alamo Bowl Sacra occurs 
  Valero Alamo Bowl Sacra occurs 
  Valero Alamo Bowl Sacra occurs 
  Valero Alamo Bowl Sacra occurs 
  Valero Alamo Bowl Sacra occurs 
  Valero Alamo Bowl Sacra occurs 
  Valero Alamo Bowl Sacra occurs 
  Valero Alamo Bowl Sacra occurs 
  Valero Alamo Bowl Sacra occurs 
  Valero Alamo Bowl Sacra occurs 
  Valero Alamo Bowl Sacra occurs 
  Valero Alamo Bowl Sacra occurs 
  Valero Alamo Bowl Sacra occurs 
  Valero Alamo Bowl Sacra occurs 
  Valero Alamo Bowl Sacra occurs 
  Valero Alamo Bowl Sacra occurs 
  Valero Alamo Bowl Sacra occurs 
  Valero Alamo Bowl Sacra occurs 
  Valero Alamo Bowl Sacra occurs 
  Valero Alamo Bowl Sacra occurs 
  Valero Alamo Bowl Sacra occurs 
  Valero Alamo Bowl Sacra occurs 
  Valero Alamo Bowl Sacra occurs 
  Valero Alamo Bowl Sacra occurs 
  Valero Alamo Bowl Sacra occurs 
  Valero Alamo Bowl Sacra occurs 
  Valero Alamo Bowl Sacra occurs 
  Valero Alamo Bowl Sacra occurs 
  Valero Alamo Bowl Sacra occurs 
  Valero Alamo Bowl Sacra occurs 
  Valero Alamo Bowl Sacra occurs 
  Valero Alamo Bowl Sa

- 5. Once you are logged in, click "Manage Tickets" to view the tickets in your account.
  - a. Here you will see your event(s) including parking listed.

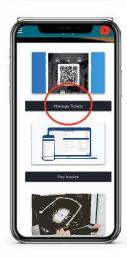

6. To access your tickets, select the specific event.

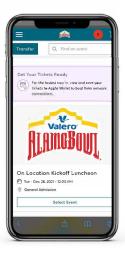

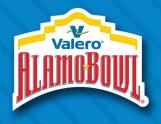

### HOW TO TRANSFER EVENT TICKETS FROM YOUR MOBILE DEVICE

- 7. Once you have selected the event you want to transfer, you will see all your seats listed.
  Click the three dots (more) on the right side.
- 8. You will now see your ticket, screenshots will not work. You must transfer the ticket to your guest.
- 9. Now select the specific ticket(s) you are wanting to transfer, and press continue. If transferring to multiple guests, you will need to repeat this process.
- 10. Fill out the form with your guest's information and confirm the transfer. They will receive an email or text message with instructions on how to access and add their tickets to their digital wallet.

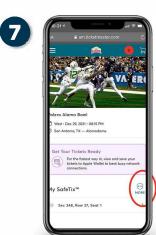

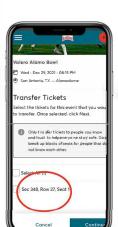

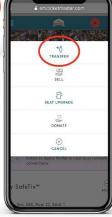

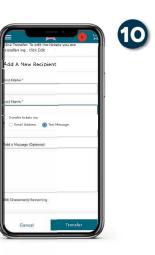